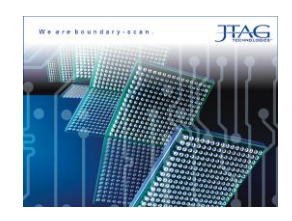

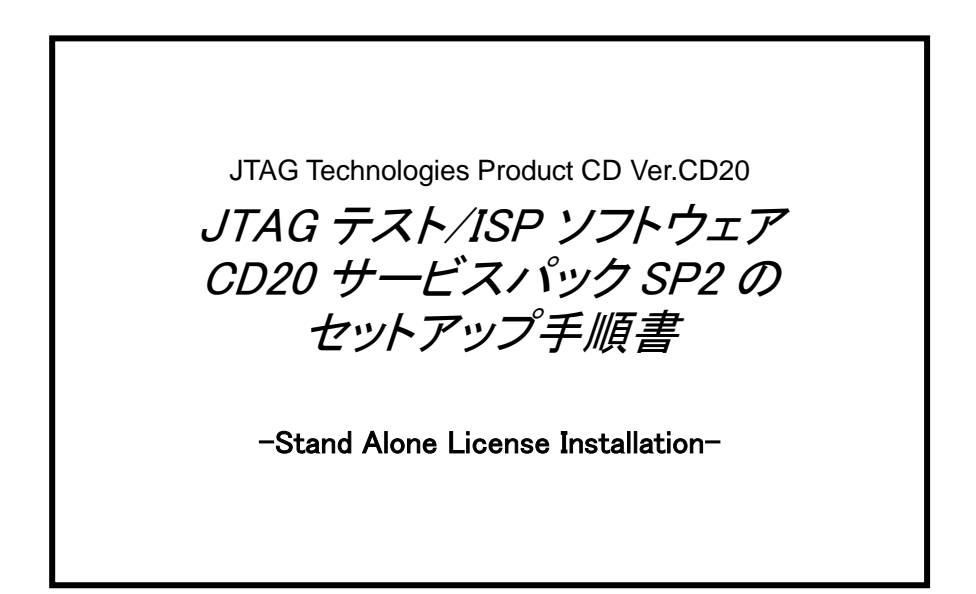

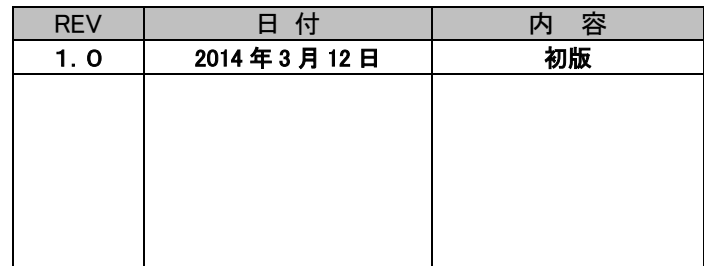

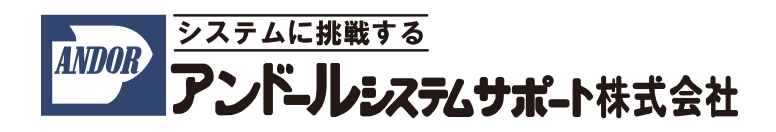

"JTAG テスト/ISP システム"のサービスパック・ソフトウェア(SP2)をアップデートする際は、こちらの手順書を ご参照下さい。

インストールについてのご質問などは、弊社宛にご連絡下さいますようお願い申し上げます。

尚、本手順書は、2014 年 3 月時点での製品名称で説明させて頂いております。

製品名称は納品時期によって若干異なりますので、予めご了承くださいますよう、お願い申し上げます。

# 1.インストール前の確認事項

インストール前の確認について

ホストコンピュータは以下の条件を満たす必要があります。

ここでは、

OS :Windows 7 を使用

C ドライブ :JTAG アプリケーションをインストールする HDD

とした場合について、説明させて頂きます。

## 2. インストール手順

以下にインストールの手順を記述致します。

#### 2.1 サービスパック・ソフトウェアの入手

(1)以下 Web サイトにアクセスして下さい。

●http://www.andor.jp/jtag/sp

(2)Web サイト上から以下のファイルをダウンロードします。

●JTAG CD20 SP2.zip カージスパック・ソフトウェア用の圧縮ファイル

(3)ダウンロードしたファイルを解凍します。

パスワードは以下となります。

●20130904 andor sse jtag

### 2.2 サービスパック・ソフトウェアのインストール

解凍されたファイル「CD20\_SP2.exe」を実行してください。

(1)ユーザー アカウント制御のダイアログが開きます。

■はい(⊻)■ボタンをクリックして下さい。

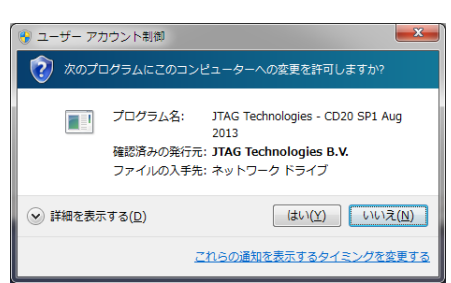

## 自動的に以下に示した画面が表示されます。

(こちらの画面は、数秒で切り替わります)

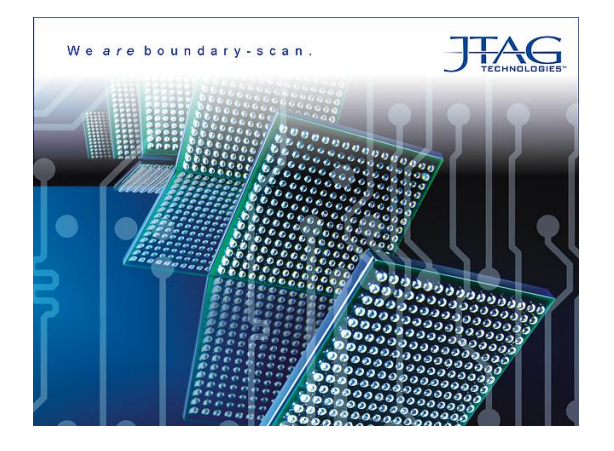

以下の画面に切り替わりましたら、「Update」ボタンをクリックして下さい。

自動的にソフトウェアがインストールされます。インストールが完了したら「Finish」ボタンをクリックして下さい。

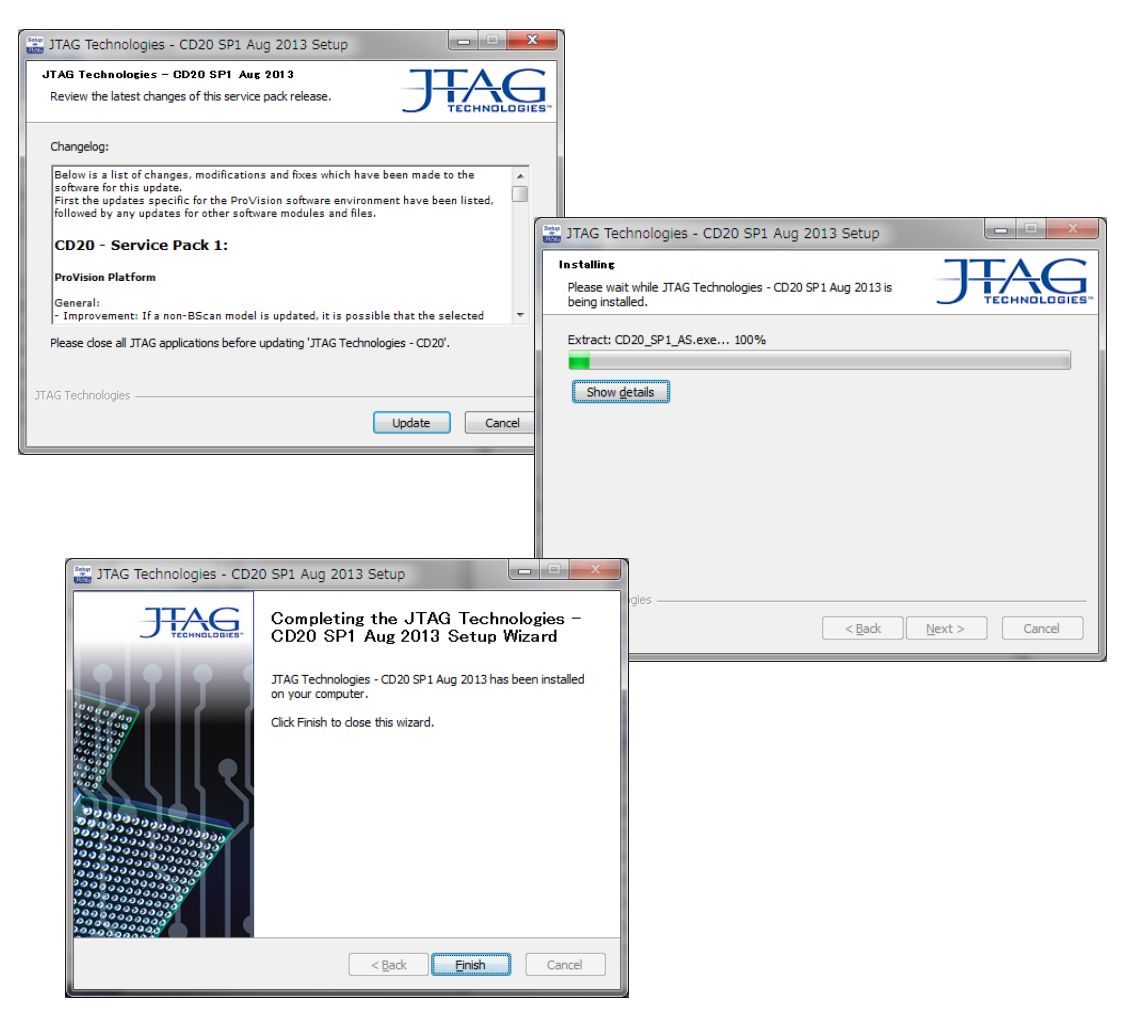